# IntelliPay®

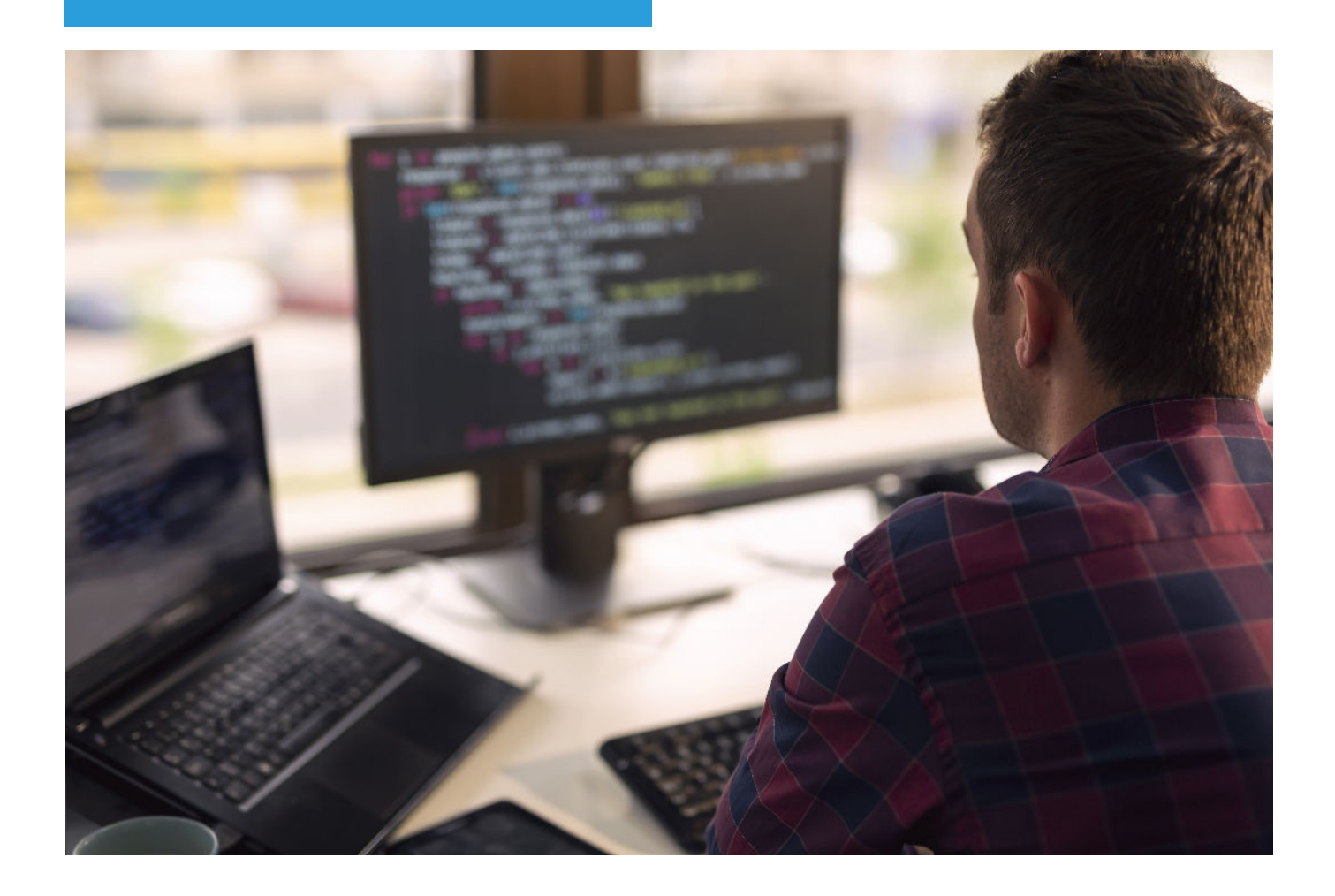

## SAML2 Integration

### IntelliPay / CPTeller

Last update:03/30/2021

#### **Google Workspace Integration**

To add your Google Workspace as an IdP for the IntelliPay CPTeller Portal:

- 1. Sign in as an administrator to your Google Admin console.
- 2. Click on **Apps**.

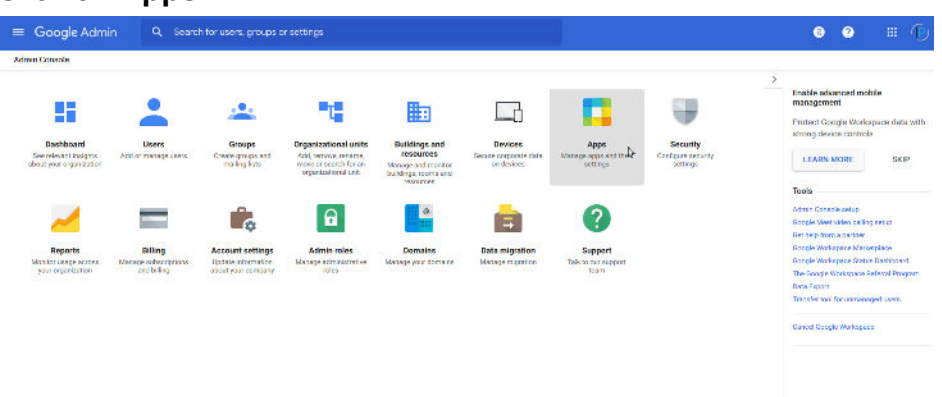

3. Click on **SAML Apps (Or Web and mobile apps, if not showing)**.

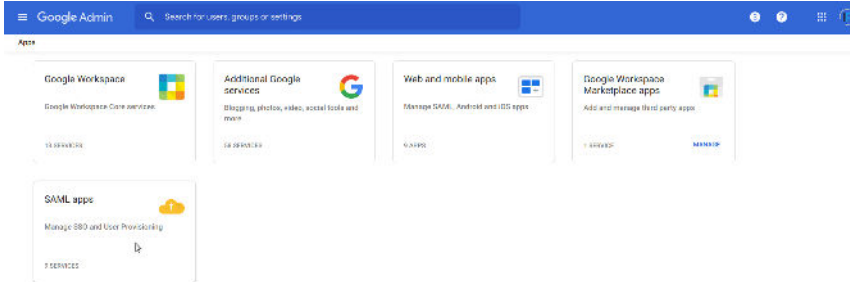

4. Click on the **Add App** dropdown.

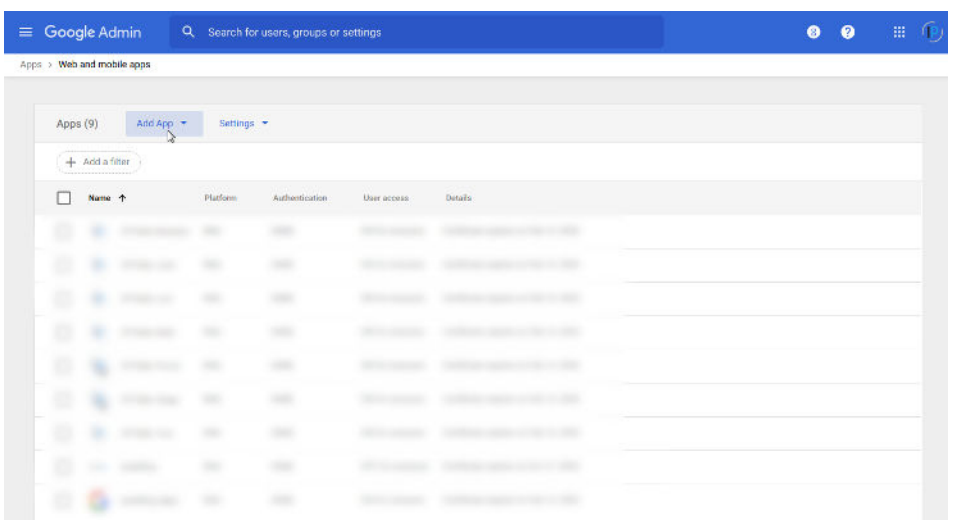

5. From the Add App dropdown select **Add custom SAML App**.

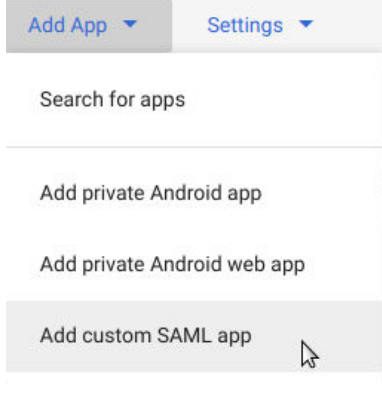

6. Enter the **App name** and upload an **App icon** you prefer to use to identify the IntelliPay CPTeller portal and select **CONTINUE**.

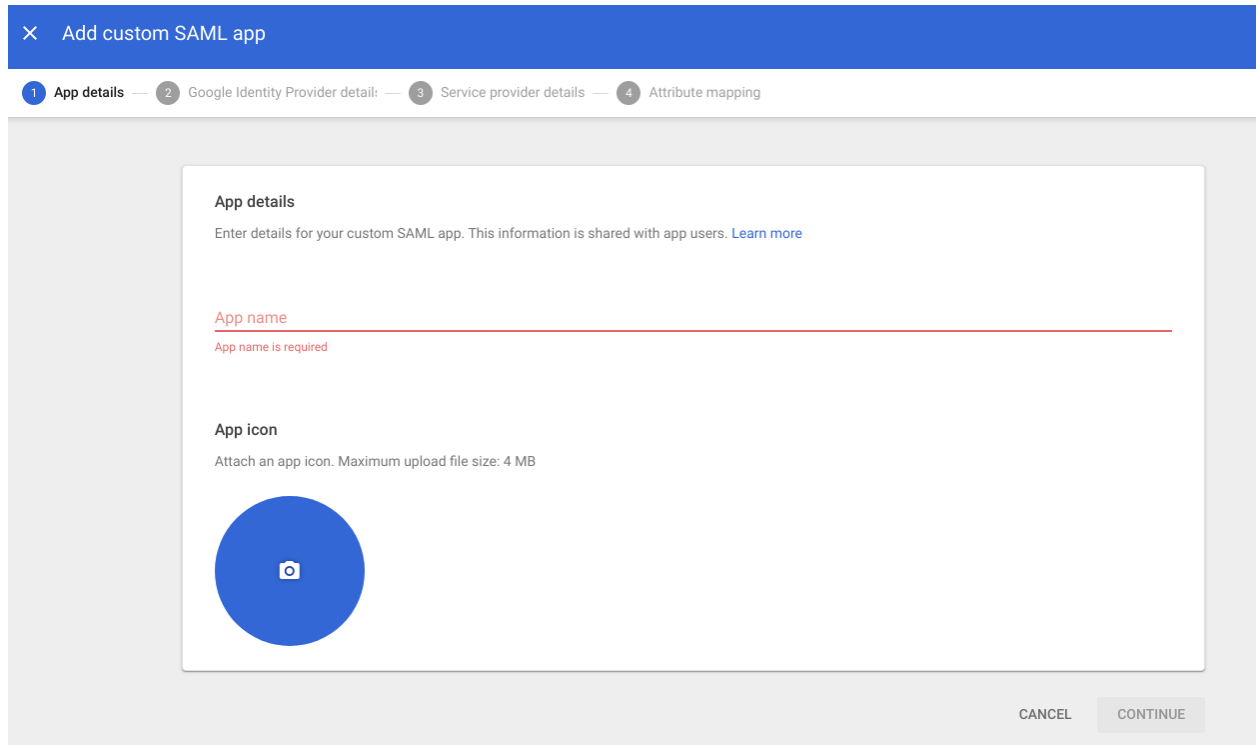

7. Download the IdP metadata and deliver the file to the IntelliPay support team.

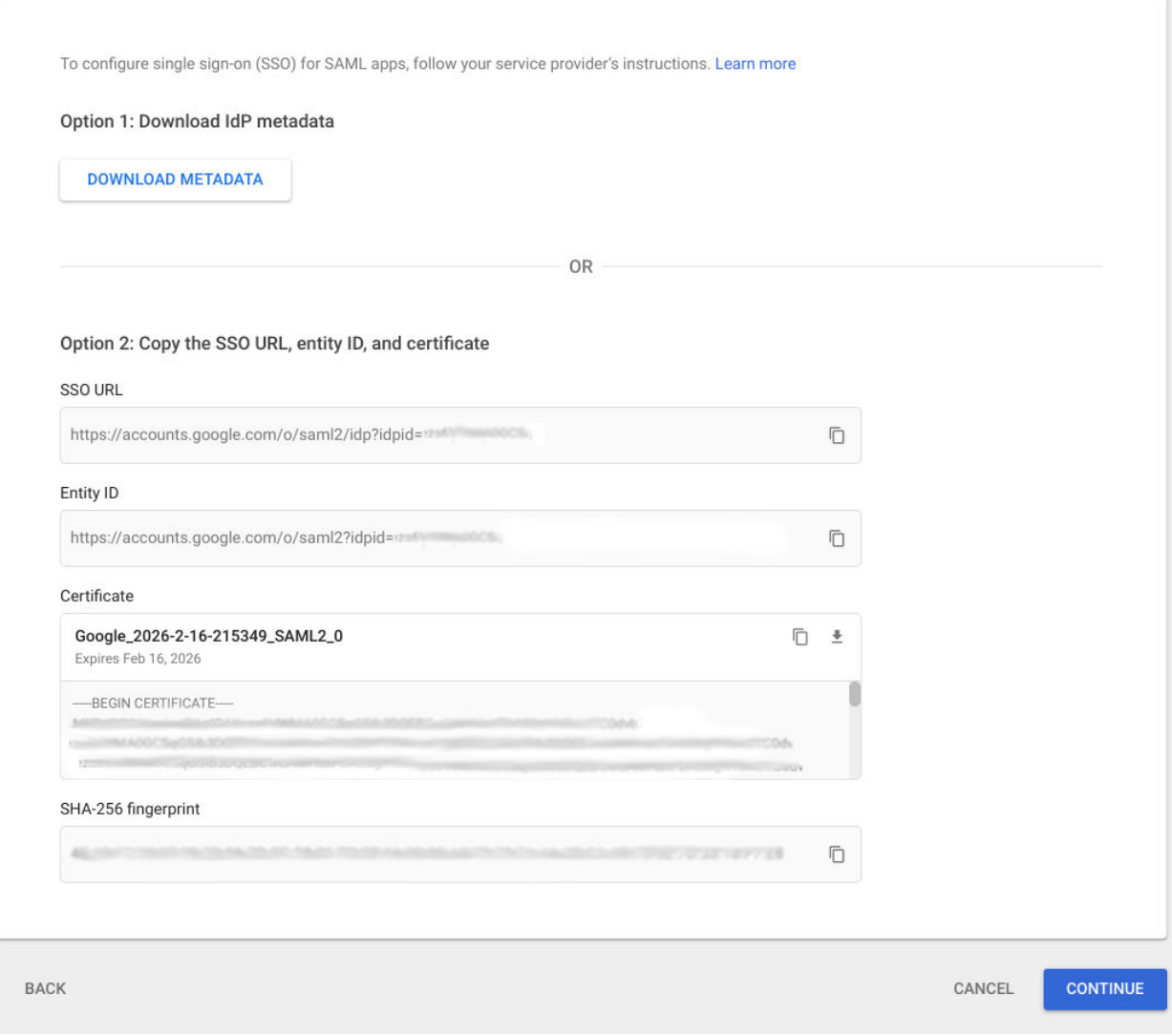

8. Enter the **ACS URL** supplied to you by the support team. The **Entity ID** will be <https://secure.cpteller.com/login> , as shown. Select **EMAIL** for the **Name ID format**. Basic Information > Primary email should appear in the **Name ID** section. Click on **CONTINUE**.

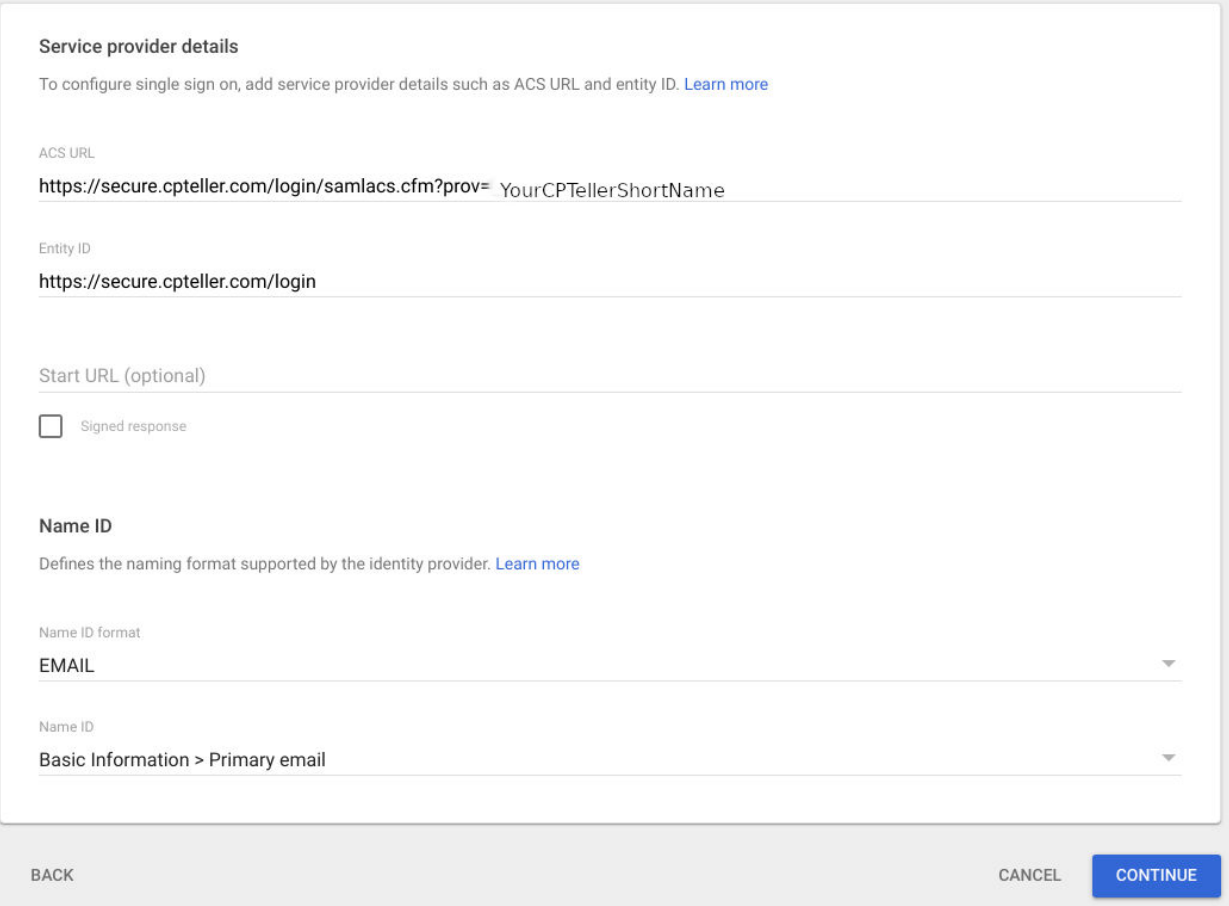

9. In the Attributes dialog click ADD MAPPING and add mappings for "department", "firstname", "lastname", and "phone", as shown. If desired you can have a user directed into the OneLink terminal by specifying a "dest" attribute of "onelink". You can configure additional user attributes in the Google Workspace Users Directory in the **More** dropdown, but the mapping must be added here.

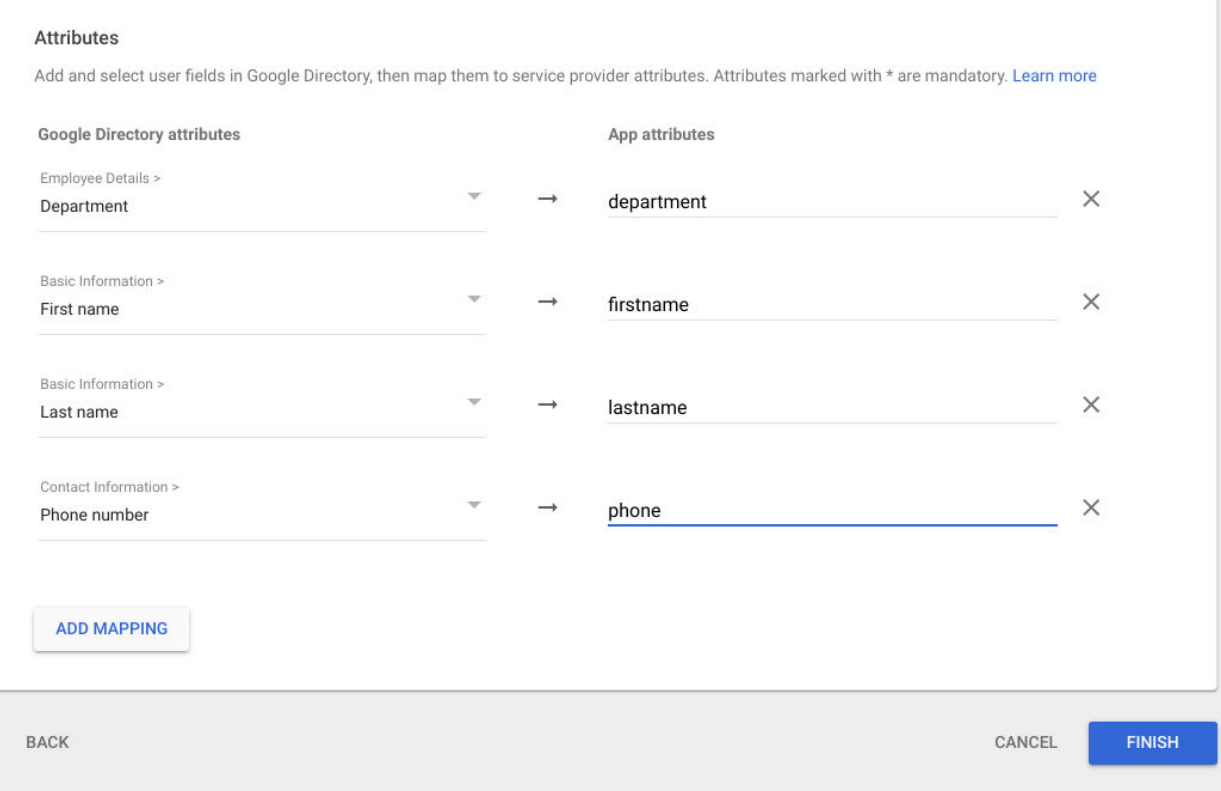

10.Click on **FINISH**. The application should now show in the list. Select the application and enable which users you'd like to have access to the IntelliPay CPTeller portal.

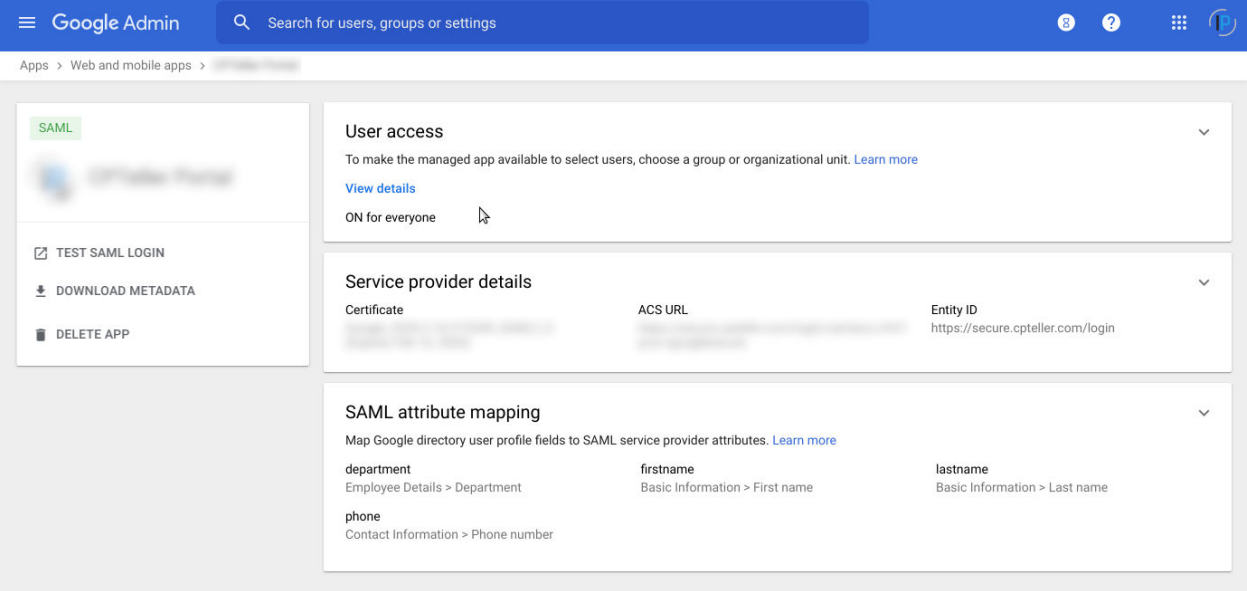

11.You should be able to use SAML authentication with the IntelliPay CPTeller portal.

#### **Microsoft ADFS Integration**

To setup Microsoft AD FS as an IdP for the IntelliPay CPTeller Portal see [https://docs.microsoft.com/en-us/powerapps/maker/portals/configure/configure-saml](https://docs.microsoft.com/en-us/powerapps/maker/portals/configure/configure-saml2-settings) [2-settings](https://docs.microsoft.com/en-us/powerapps/maker/portals/configure/configure-saml2-settings) and follow these steps.

1. Using the AD FS Management tool, select Trust Relationships >Relying Party Trusts then select **Add Relying Party Trust.**

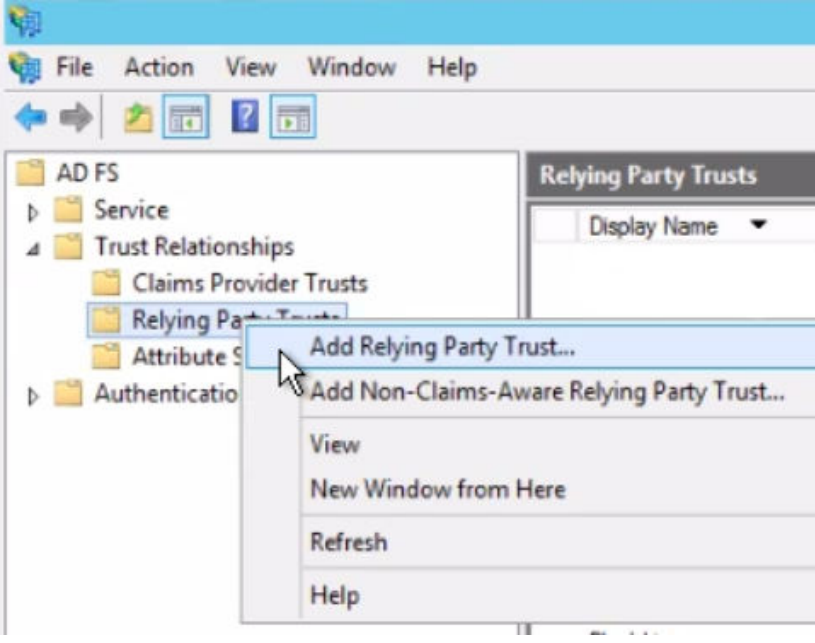

2. In *Welcome:* select **Start**. Then in *Select Data Source:* Select **Enter data about the relying party manually**, and then select **Next**.

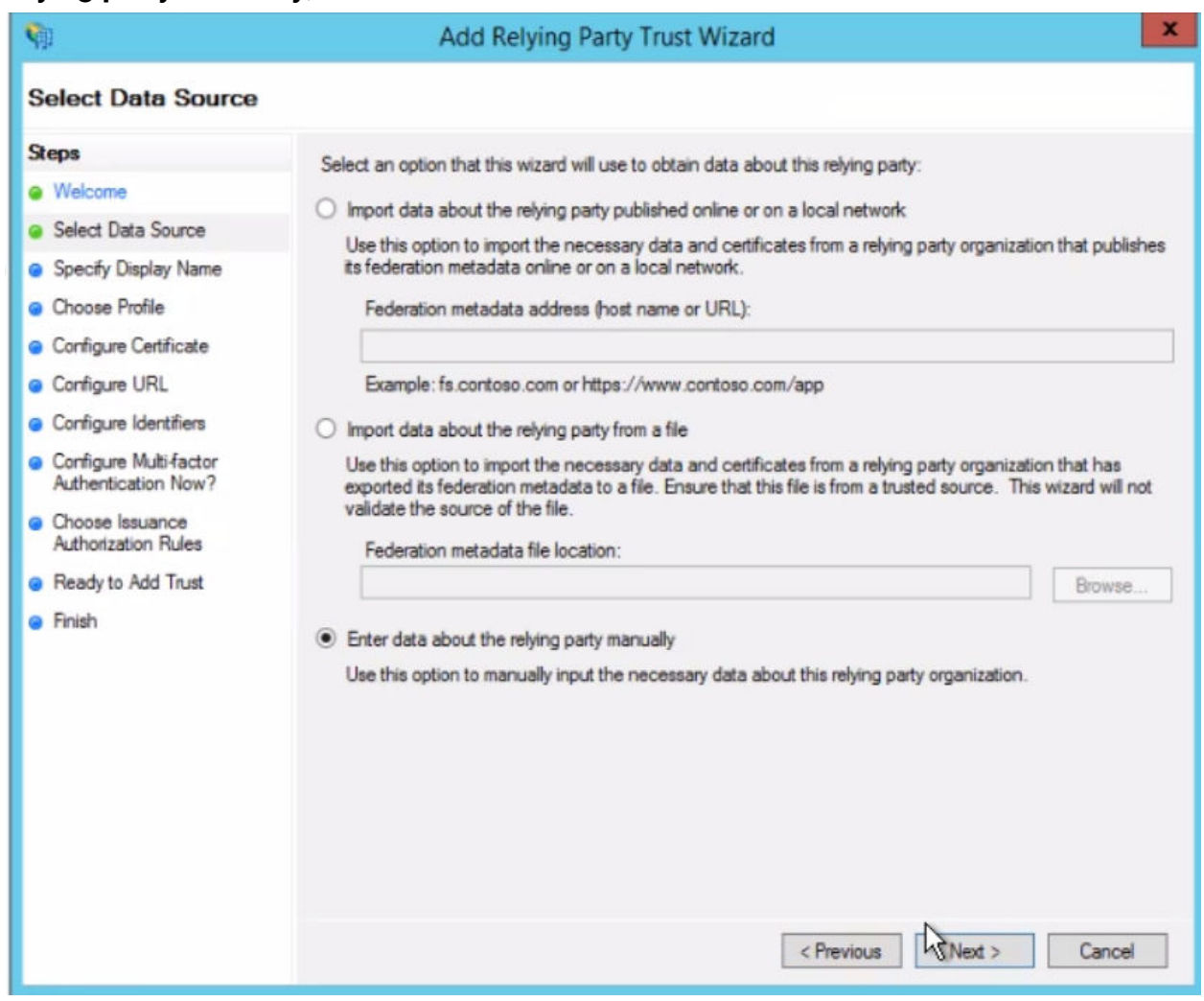

3. *Specify Display Name:* Enter a name, and then select **Next**. Example: "IntelliPay"

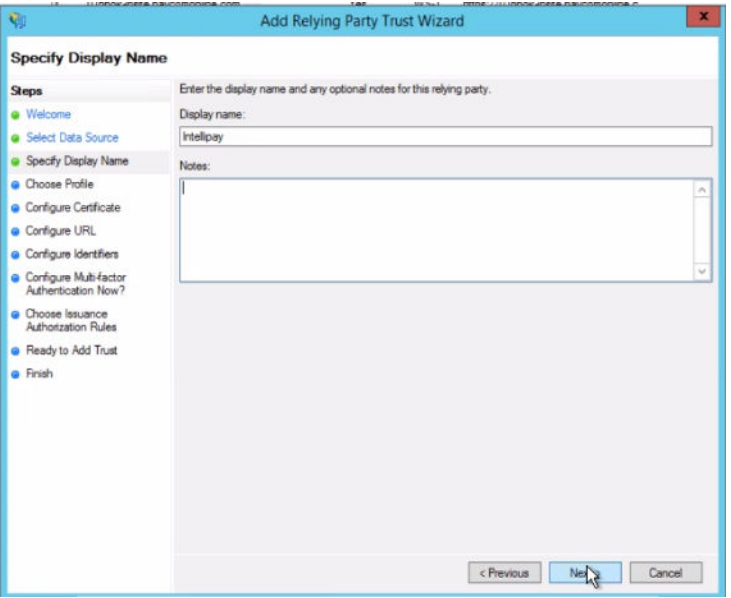

4. Choose Profile: Select **AD FS (2.0) profile**, and then select **Next**.

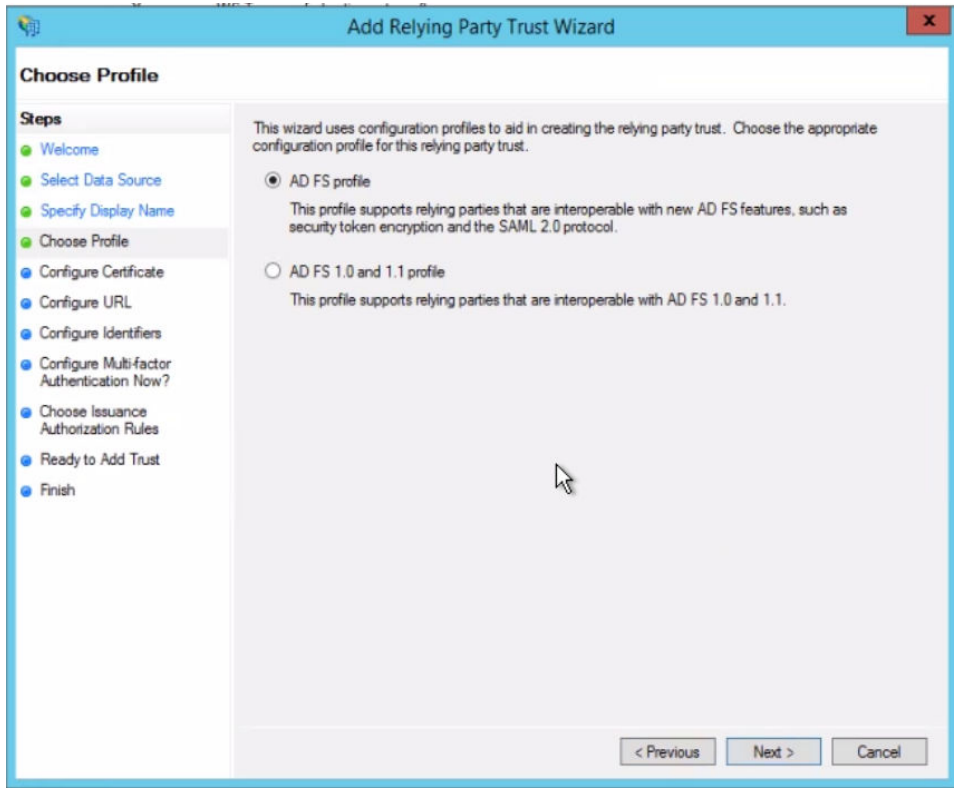

5. Configure Certificate: Select **Next**. Configure URL: Select the **Enable support for the SAML 2.0 WebSSO protocol** check box. In **Relying party SAML 2.0 SSO service URL** enter the ACS url provided to you by the IntelliPay support team.

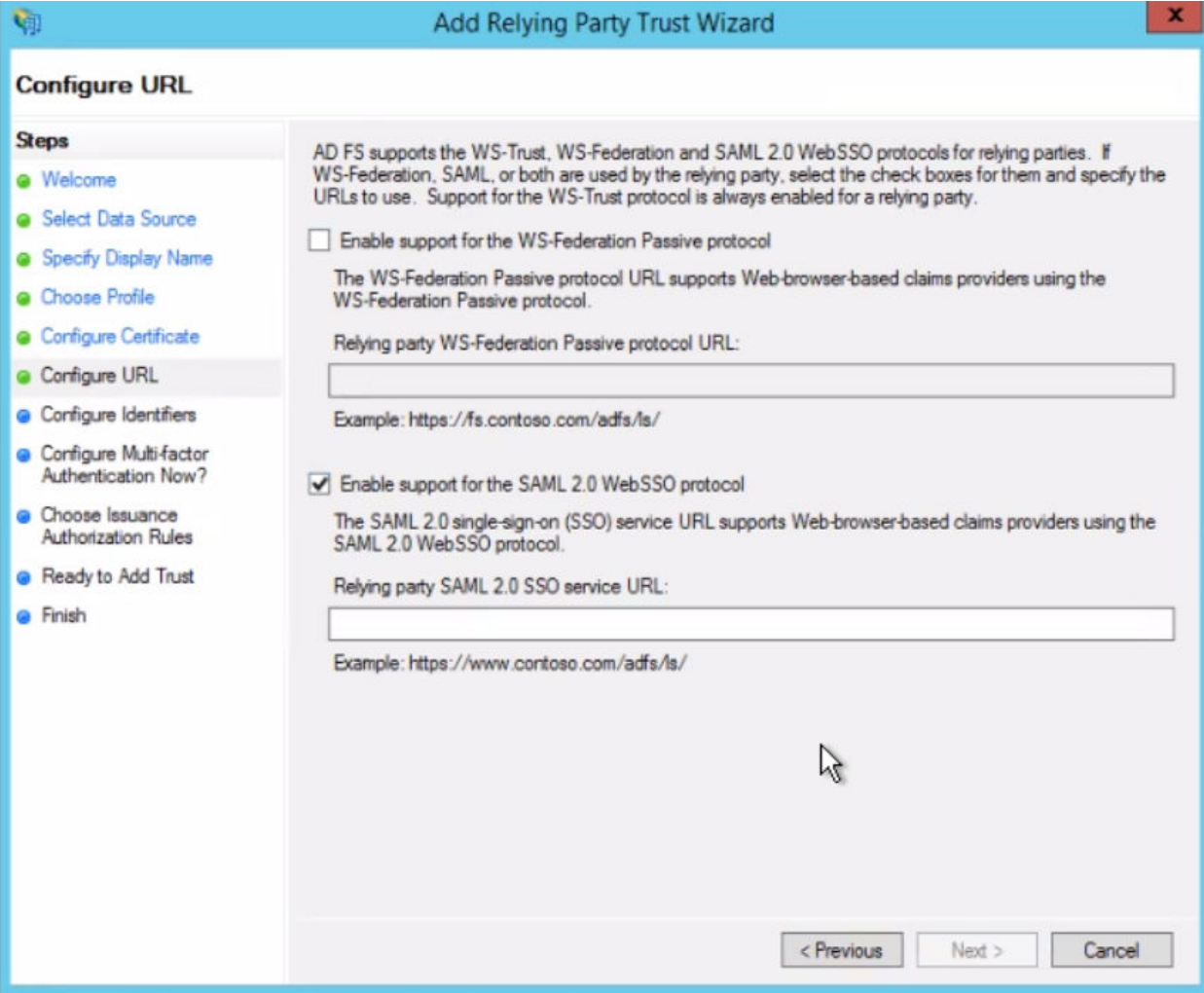

#### 6. Configure Identities: In **Relying party trust identifier** enter

<https://secure.cpteller.com/login> , select **Add**, and then select **Next**. If applicable, you can add more identities for each additional relying party portal. Users can authenticate across any or all available identities.

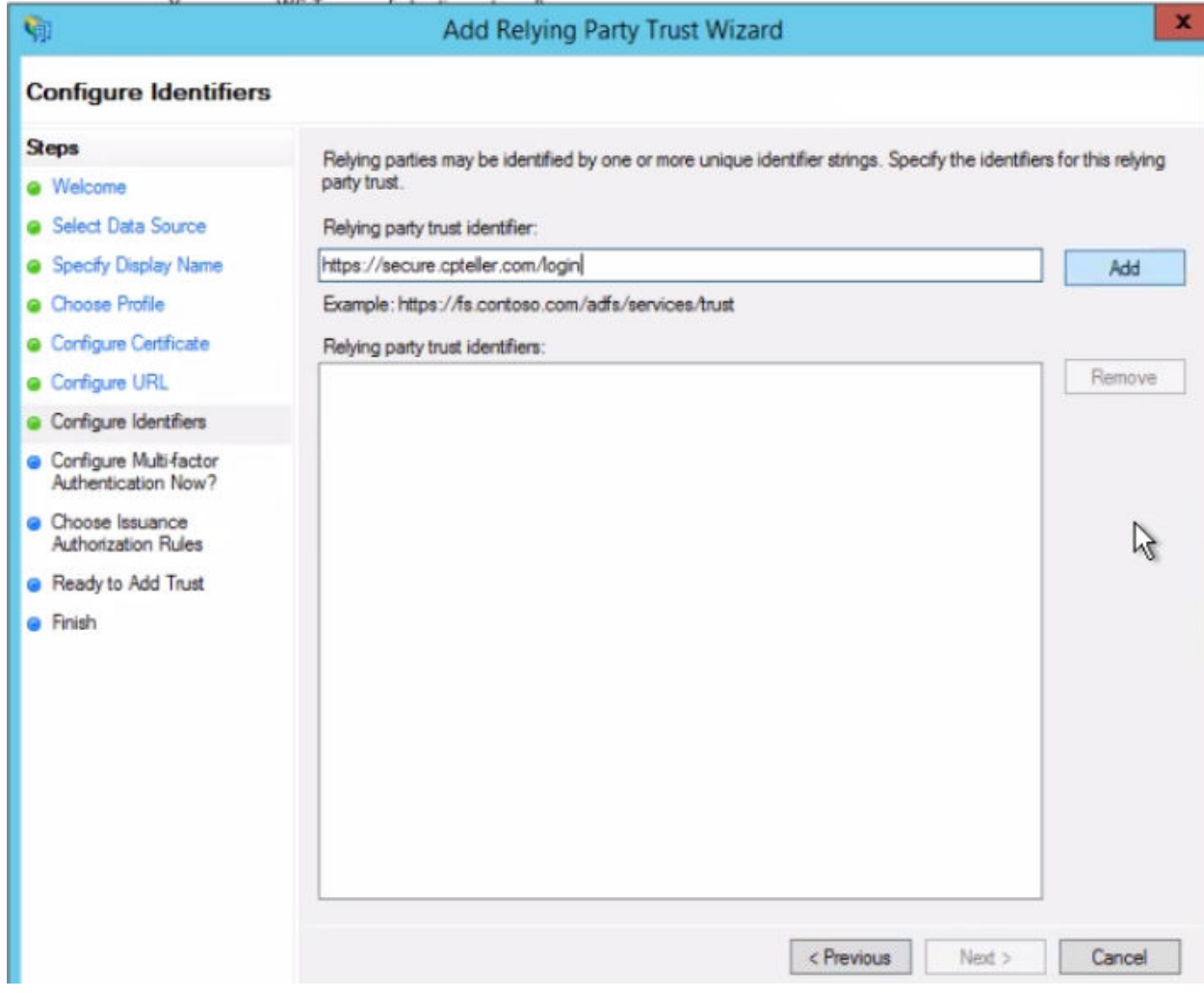

7. Choose Issuance Authorization Rules: Select **Permit all users to access this relying party** (Or configure as needed), and then select **Next**. Ready to Add Trust: Select **Next**. Select **Close**.

8. To edit the Claim Rules, select the **Relying Party Trusts** folder from **AD FS Management**, and choose **Edit Claim Rules** from the **Actions** sidebar. Configure as shown below. If desired you can have a user directed into the OneLink terminal by specifying a "dest" attribute of "onelink".

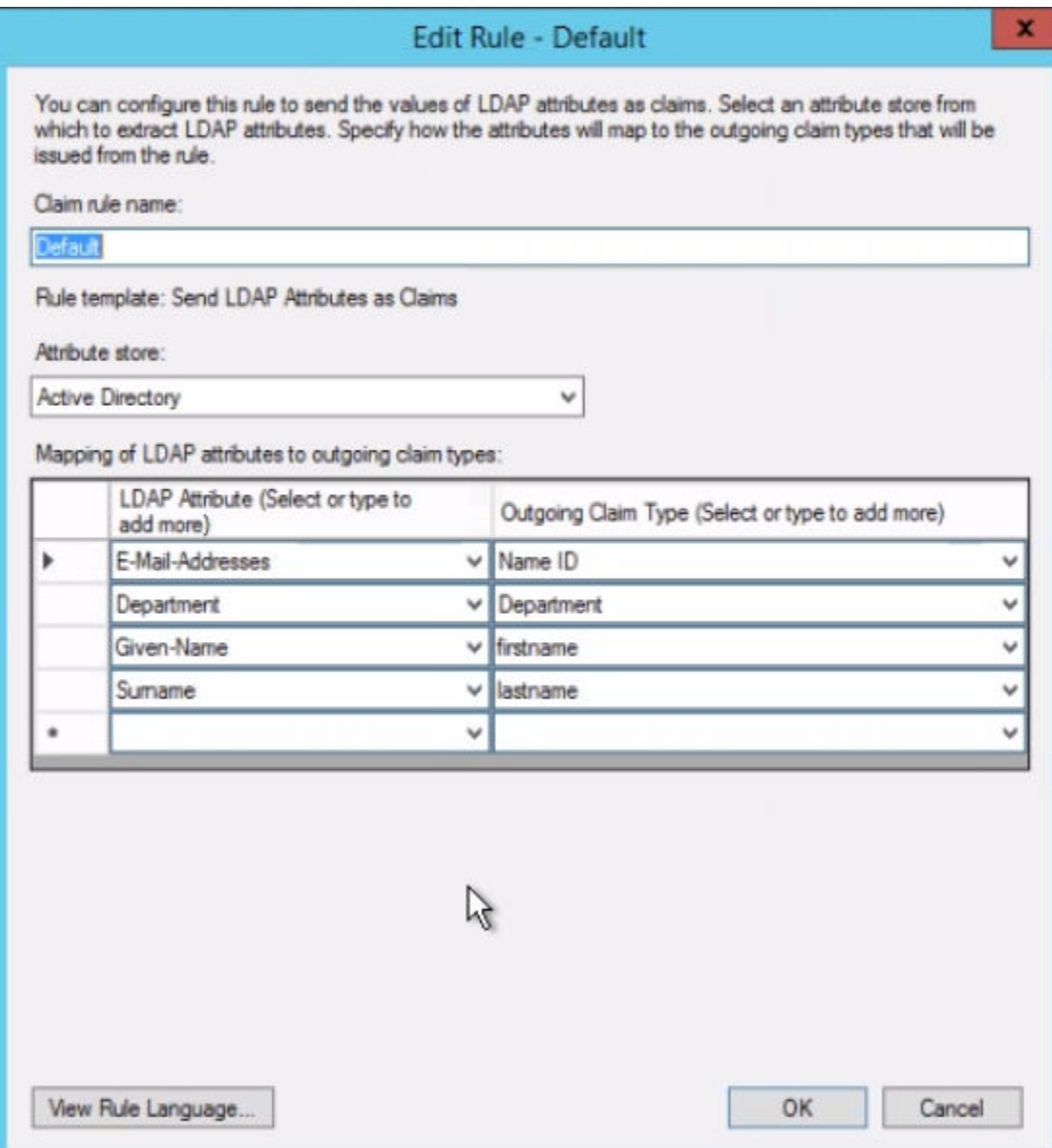

9. Click **OK**. You should be able to use SAML authentication with the IntelliPay CPTeller portal.